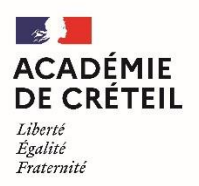

Direction des services départementaux de l'éducation nationale de la Seine-et-Marne

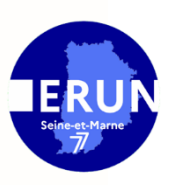

# **Tutoriel simplifié : BookCreator pour iPad**

#### **Ajouter des éléments au livre numérique :**

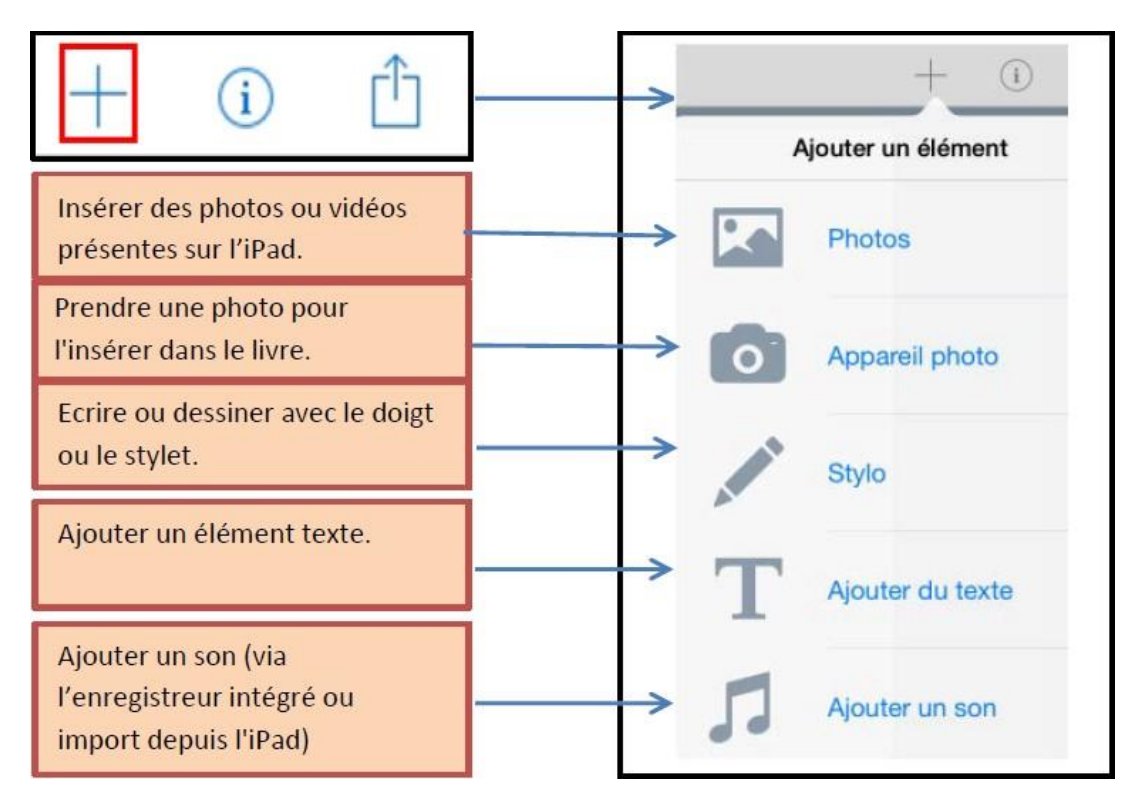

- Pour **modifier** ou **supprimer** un élément du livre numérique : sélectionner l'élément et cliquer

i

- Pour **redimensionner** un élément, le sélectionner dans le livre numérique et agir sur les points bleus sur les coins.
- Pour verrouiller, couper ou copier un élément, rester appuyé 2 secondes dessus et cliquer sur **Verrouiller / Couper / Copier** (idem pour **Déverrouiller**). Pour coller l'élément sur une page, rester appuyé 2 secondes à l'endroit souhaité puis cliquer sur **Coller**.

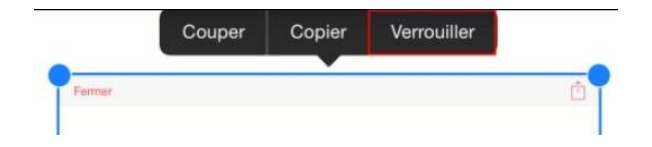

en haut à droite sur .

## **Modifier l'arrière-plan de la page :**

Cliquer sur la page (aucun élément ne doit être sélectionné), puis

 $\hspace{0.1mm} +$ بريا  $(i)$ .

Modifier les attributs de la page sur le menu qui s'affiche.

ï

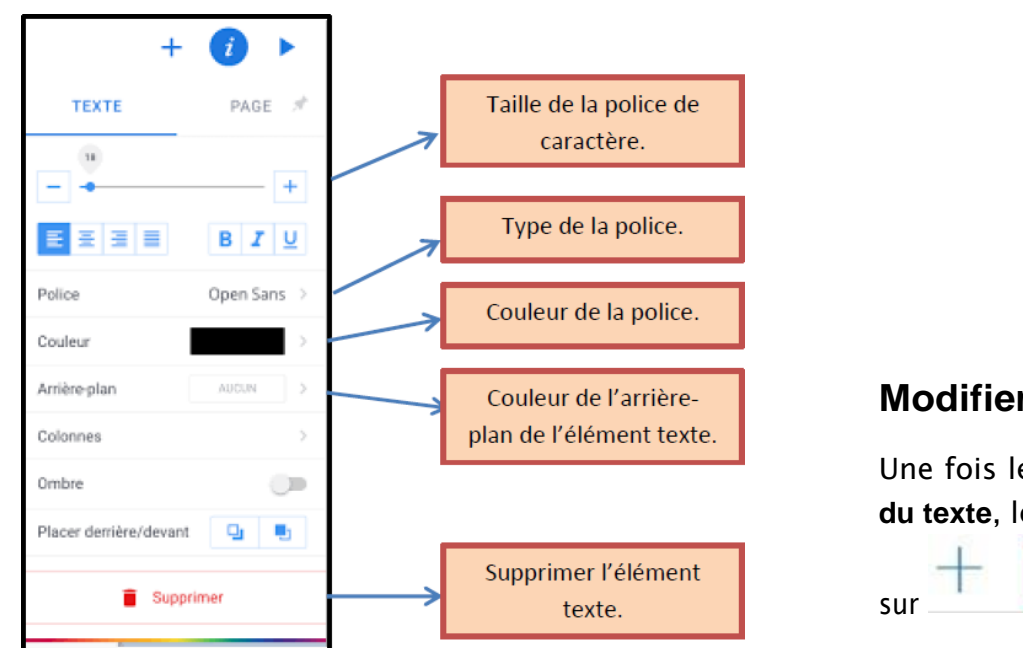

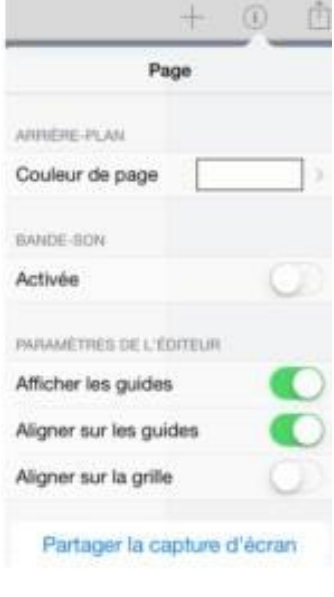

# **Modifier le texte :**

Une fois le texte saisi avec **Ajouter du texte**, le sélectionner et appuyer

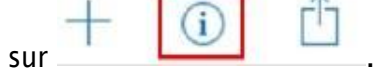

#### **Insérer d'autres éléments :**

Sélectionner **Autres** en bas du menu d'ajout. Les formes sont modifiables en les sélectionnant après

les avoir insérées, puis

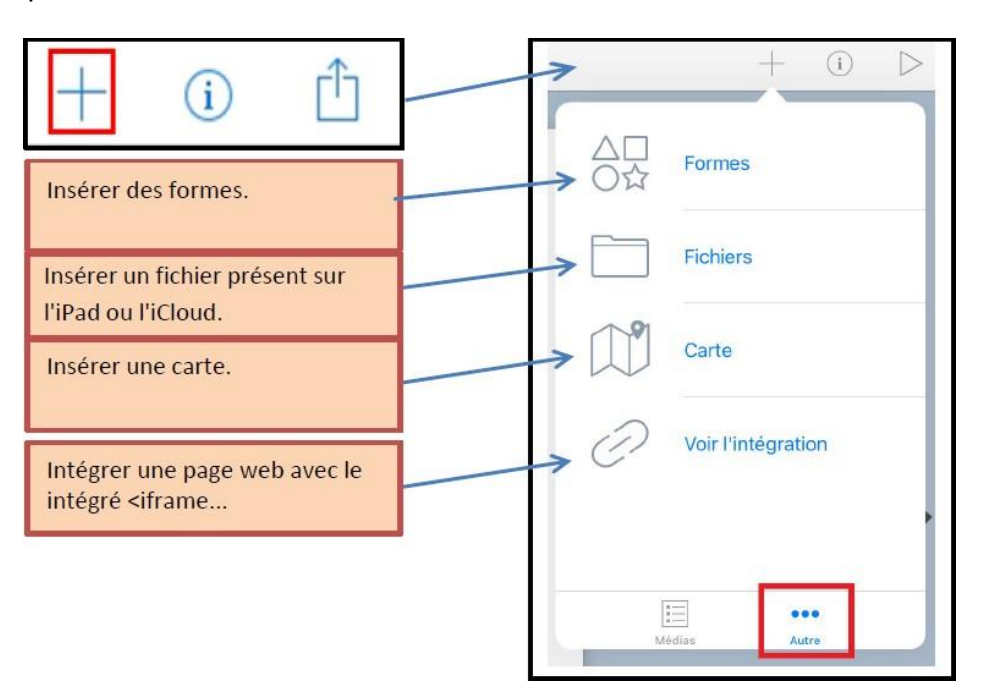

### **Rendre le livre interactif :**

- **Pour créer des liens textes :** insérer du texte puis sélectionner le ou les mot(s) qui renverront vers le lien en les sélectionnant 2 secondes. Un menu apparaît. Sélectionner **Lien**.

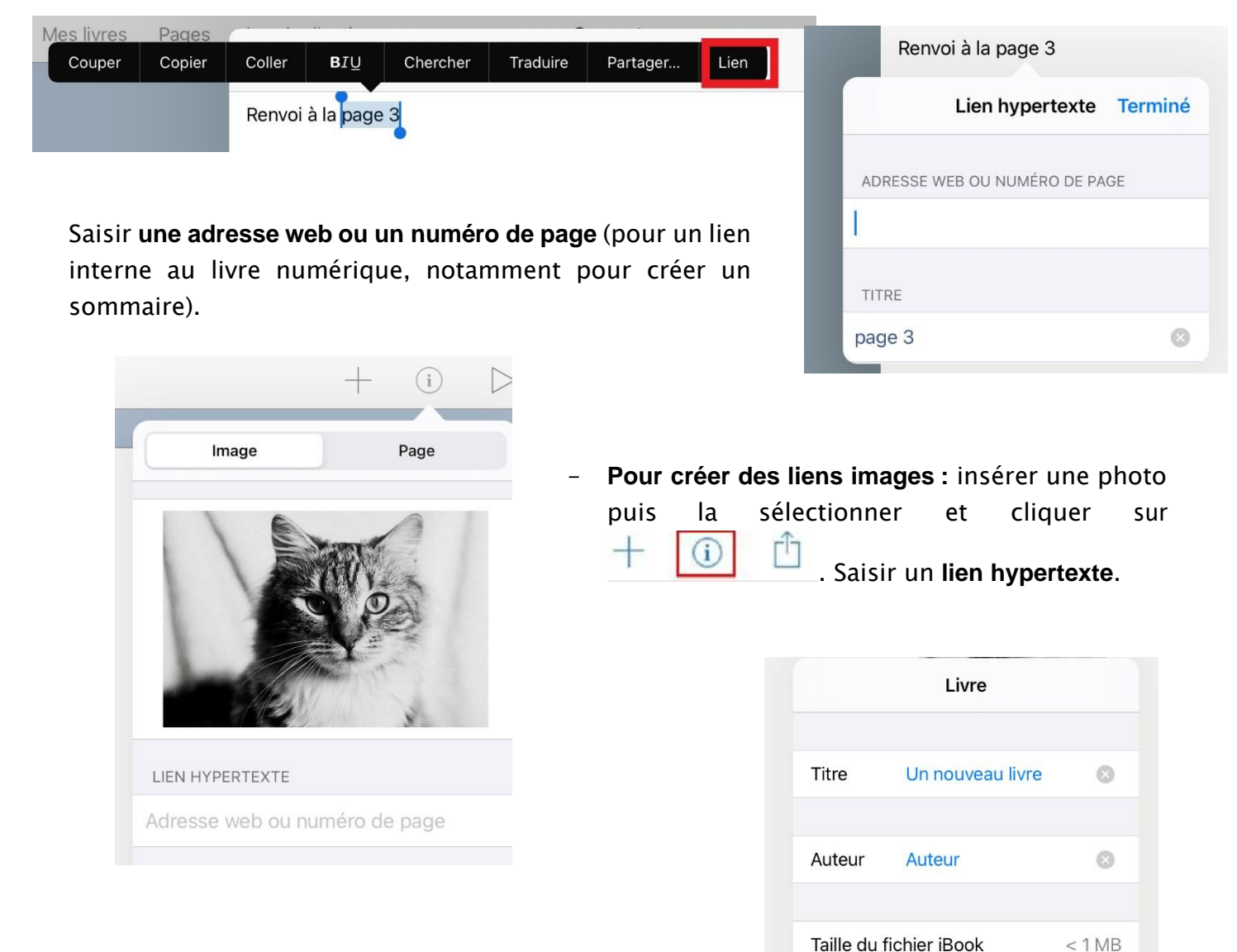

# **Renommer et publier le livre :**

En haut à gauche, revenir sur **Mes livres**.

Pour renommer le livre, sélectionner le titre du livre :

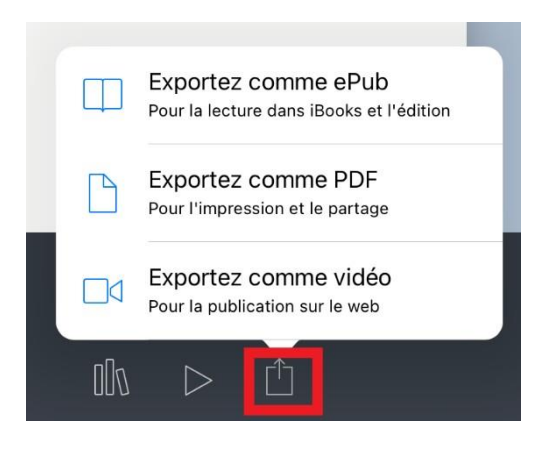

- Pour **publier** le livre : sélectionner l'icône d'export et choisir le format souhaité.

Paramètres d'affichage d'iBook

 $\mathbb{R}$ 

Un nouveau livre de Auteur

 $\triangleright$ 

M

 $\rightarrow$ 

Groupe ERUN 77

# **Fusionner deux livres**

- Je me place sur la page souhaitée.
- Sous le livre dans lequel je veux ajouter les pages d'un autre livre, je clique sur  $\boxed{\mathbb{D}}$ .
- Un menu s'ouvre. Je clique sur **Combiner des livres**

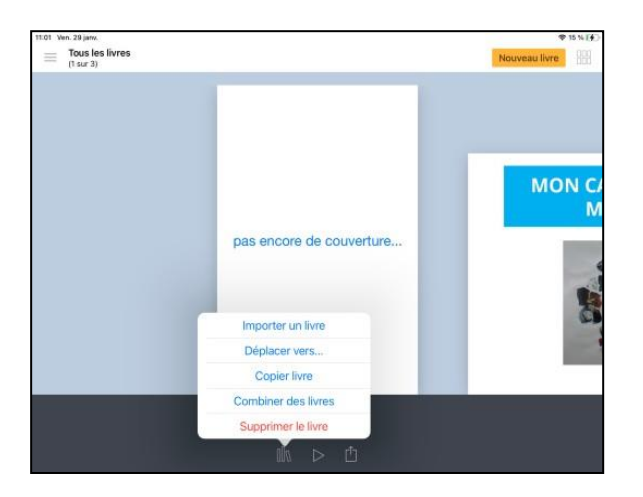

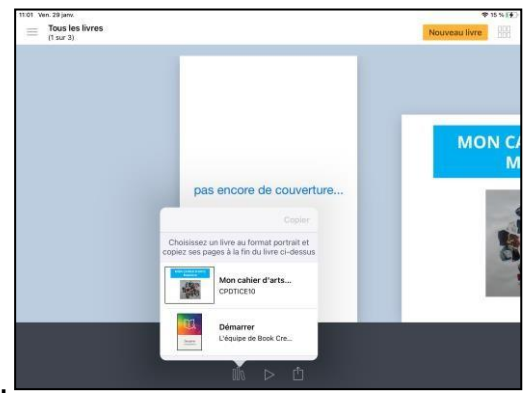

• Tous mes livres s'affichent. Je choisis celui que je veux.

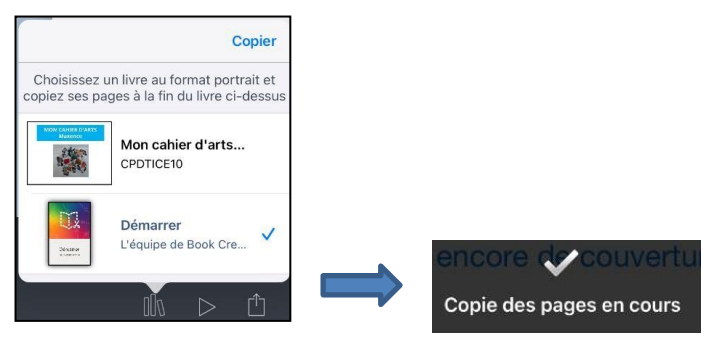

• Je clique sur **Copier**.

Un message s'affiche et les pages du deuxième livre sont ajoutées après les pages dupremier.

• Je clique sur la couverture du livre pour l'ouvrir.

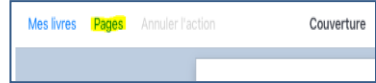

• Je clique sur Pages pour voir toutes les pages du livre obtenu.

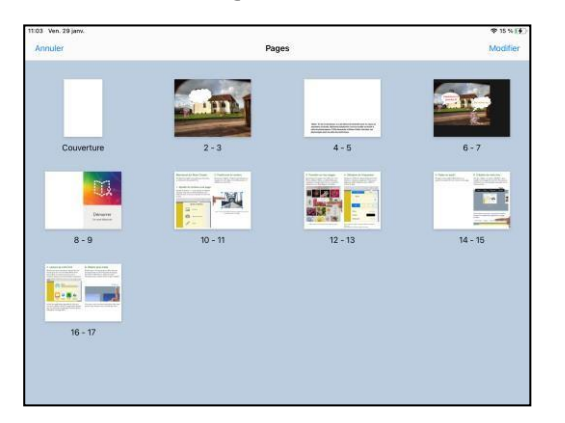

• Je clique longuement sur une des pages. Les pages se mettent à bouger. Je suis alors en mode édition.

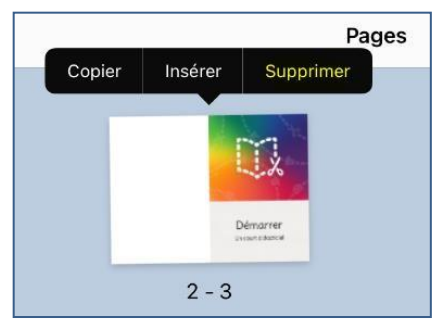

• Pour agir sur une page, je clique dessus. Un menu s'affiche :

Pour supprimer la page : je clique sur Supprimer.

Pour dupliquer la page : je clique sur Copier. La page dupliquée se place juste après. Pour insérer une page vierge : je clique sur Insérer. La page vierge se place juste après. Pour déplacer une page : Je clique dessus et en laissant mon doigt enfoncé, je l'amène à l'endroit souhaité.

- Lorsque j'ai terminé, je n'oublie pas de cliquer sur OK pour valider mes actions.
- Pour sortir du mode Pages, je clique brièvement sur une des pages.